11

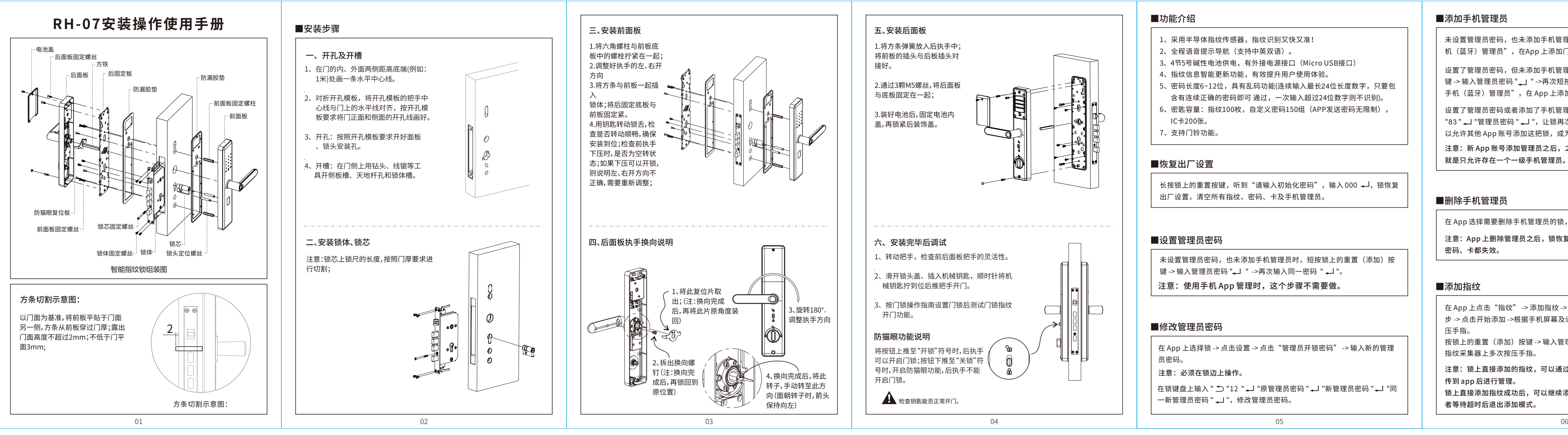

- 
- 含有连续正确的密码即可通过,⼀次输⼊超过24位数字则不识别)。
- 6、密匙容量:指纹100枚,自定义密码150组(APP发送密码无限制)

长按锁上的重置按键,听到"请输入初始化密码",输入000↓),锁恢复

未设置管理员密码,也未添加手机管理员时,短按锁上的重置(添加)按 键 -> 输入管理员密码 "←」" ->再次输入同一密码 " ←」"。

注意: 使用手机 App 管理时, 这个步骤不需要做。

在 App 上选择锁 -> 点击设置 -> 点击"管理员开锁密码" -> 输入新的管理

在锁键盘上输入 " ン "12 " → "原管理员密码 " → "新管理员密码 " → "同

## ■语言设置方法

长按后面板"Erase"删除键5秒,系统即进 入恢复出厂设置态状,所有开锁信息和记录 都将清空。

当电池电量耗尽⽽且没带钥匙的情况,可外接 手机充电宝作为应急电源,将电池接应急电源 接口给密码组供电,然后输入用户指纹或者密 码开门。

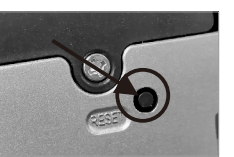

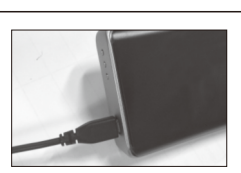

## ■应急电源使用方法

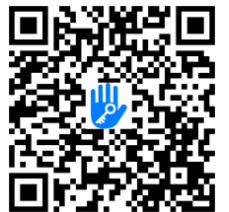

设置了管理员密码或者添加了手机管理员后,可以通过在锁上输入 " < "83"↓ 『管理员密码"→ ",让锁再次进入可添加手机管理员的模式,可 以允许其他App账号添加这把锁,成为新的管理员。

注意: 新 App 账号添加管理员之后,之前账号下的这把锁会自动删除,也 就是只允许存在一个一级手机管理员。

## ■删除手机管理员

在 App 选择需要删除手机管理员的锁,点击设置,点击删除。

注意: App 上删除管理员之后, 锁恢复出厂设置, 之前添加的所有指纹、 密码、卡都失效。

锁上直接添加指纹成功后,可以继续添加其他指纹,也可以按 " \*\_> "键或 者等待超时后退出添加模式。

在App上点击指纹->点击需要删除的指纹->点击删除。 在锁上输入"" )"70"、」"管理员密码"、」",删除所有指纹。

在 App 上点击"指纹"->点击需要修改有效期的指纹 -> 点击有效期 -> 输入 新的有效期->点击保存

→ "->再次输入同一密码"→ "。 注意:锁上直接添加的密码,可以在App的密码管理->上传锁内密码,将

密码上传到 App 进行管理。

锁上直接添加密码成功后,可以继续添加其他密码,也可以按 " + "键或者 等待超时后退出添加模式。

在 App 上点击"密码管理"->点击需要重命名的密码->点击名称->输入新 的名称。

## ■ 修改密码有效期

在 App 上点击"密码管理"->点击需要修改有效期的密码->点击有效期->输⼊新的有效期->点击保存。

## ■添加IC卡

在 App 上点击"IC卡"->添加 IC 卡 -> 输入名称并选择有效期 -> 点击确 认,然后刷卡添加。 按锁上的添加按键 -> 输入管理员密码 " \_\_J " -> 根据语音提示,刷卡添加 注意:锁上直接添加的IC卡,可以在App的"IC卡"->上传锁内IC卡,将

IC 卡上传到 App 进行管理。 锁上直接添加IC卡成功后,可以继续添加其他IC卡,也可以按 "1)"键或 者等待超时后退出添加模式。

在 App 上点击"IC卡"->点击需要重命名的 IC卡->点击名称->输入新的名 称。

# ■添加指纹

在 App 上点击"指纹"->添加指纹->输入指纹名称及有效期->点击下一 步 -> 点击开始添加 ->根据手机屏幕及语音提示,在指纹采集器上多次按 压手指。

按锁上的重置(添加)按键->输入管理员密码 " 、 "> 根据语音提示,在 指纹采集器上多次按压手指。

注意:锁上直接添加的指纹,可以通过 app 里的"上传锁内指纹"功能上 传到app 后进行管理。

注意:密码输入过程中,可以按 " ڑ) "键删除最后一位输入的数字 未添加管理员时默认开锁密码123456。

开锁后(闭锁前),输入123"、」",锁常开,再次开锁 超时后恢复闭锁状态。

## ■App 钥匙

在 App 上点击"发送钥匙",给其他用户发送电子钥匙,可以对电子钥匙进 ⾏授权,使它成为⼆级管理员

#### ■删除指纹

注意:没有网关时,指纹/IC 卡/密码的开锁记录,需要通过 App 开锁后才可 以查看。

#### ■重命名指纹

在 App 上点击"指纹" -> 点击需要重命名的指纹-> 点击名称 -> 输入新的名称

#### ■修改指纹有效期

安装有防撬开关的锁,开关触发后,喇叭会发出持续1分钟报警声。 关闭防撬报警: 在锁上输入 " ン "32 " 」 "管理员密码 " 」 "0 " ↓ 」 " 开启防撬报警: 在锁上输入 " ڑ) "32 "→ "管理员密码 "→ "1 "→ "

注意:设置有效期后,指纹只能在指定的有效期内开锁。必须在锁边上操作。

## ■添加密码

"コ "39 "、」"管理员密码(默认123456) "、」 "1(中文)或者2 "、」 "(英⽂)

## ■演示模式

默认关闭演示模式,未添加管理员时,锁上输入24679 "→ ",开启演示模 式,演示模式开启后,任何指纹及密码 123456 都可以开锁,设置管理员密 码或者添加手机管理员之后,演示模式自动关闭。

## ■恢复出厂设置

在App上点击"获取密码"->选择密码类型:⾃定义->选择有效期->点击设 置密码->输⼊需要添加的密码 注意: "自定义"密码必须在锁边上操作 在App上点击"获取密码"->选择密码类型:永久/期限/单次/清空/循环->点 击获取密码

注意:这些种类的密码不需要在锁边上操作清空密码用于删除锁上已经生效 的所有密码 按锁上的重置(添加)按键 -> 输入管理员密码 " ↓ " -> 输入需要添加的密码

## ■删除密码

在 App 上点击"密码管理"->点击需要删除的密码->点击删除。 在锁上输入 " ڑ) "71 " 」 "管理员密码 " 、 "别除所有开锁密码(管理员 密码不删除)

#### ■ 修改密码

在 App 上点击"密码管理" -> 点击要修改的密码-> 点击密码 -> 输入新密码。 在锁上输入""」"10"、」"原密码#新密码"、」"新密码"、」"修改密码(管 理员密码修改,请使用"<
12"→ ")

## ■重命名密码

## ■删除IC卡

在 App 上点击"IC卡"->点击需要删除的卡片->点击删除。 在锁上输入"<br /> "69 "←」"管理员密码 "←」", 删除所有IC卡。

## ■重命名IC卡

## ■闭锁

■修改 IC 卡有效期

新的有效期->点击保存。

开锁后,5秒超时自动闭锁(临时常开除外)。 常开模式下,长按"、」"按键闭锁。

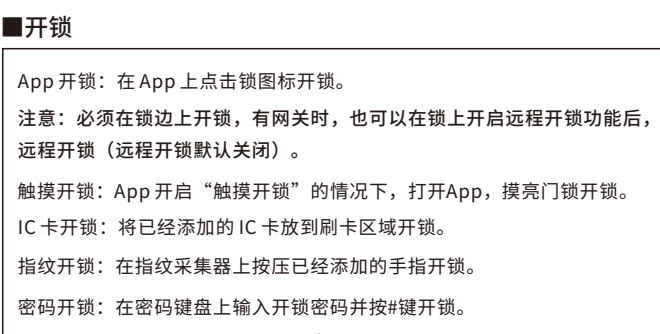

在 App 上点击"IC 卡" -> 点击需要修改有效期的IC 卡 -> 点击有效期 -> 输入

#### ■临时常开

## ■查看开锁记录

在 App 上选择门锁,点击操作记录进行查看。

在App上点击某个指纹/IC卡/密码,点击操作记录,查看这个指纹/IC卡/密 码的所有记录。

## ■密码输入错误保护

#### ■虚位密码

在锁上输入正确的密码前后都可以加入其他数字,虚位密码总长度16位。

## ■添加手机管理员

未设置管理员密码,也未添加手机管理员时,触亮面板,听到"请添加手 机(蓝牙)管理员",在App上添加门锁。

设置了管理员密码,但未添加手机管理员时,短按锁上的重置(添加)按 键->输⼊管理员密码""->再次短按重置(添加)按键->听到"请添加 手机(蓝牙)管理员",在App上添加门锁。

开 锁密码连续输错5次,系统会锁住密码键盘,5分钟超时后,会解除锁定 状态。锁定期间,正确的指纹、IC卡、App开锁,都可以解除键盘锁定状 态 。

## ■ " ⊃ "按键功能说明

密码输入过程中,按一次 " <sup>\*</sup>\*) "按键,可以删除最后一个输入的密码数字, 全部删除后,如果在添加模式,可以退出这个模式,全部输入的数字都删除 后,再按两次"""键,屏幕熄灭。

# ■防撬报警

# ■固件升级

锁可以通过app进行固件升级,在App上点击设置->锁升级来升级锁的新固件。

## ■锁声音

可以在 App 里面关闭锁声音,当关闭锁声音后,触摸按键时,屏幕会闪烁, 以提示用户按键被按下了。